# Dell SE2417HGX Dell Display Manager User's Guide

Monitor Model: SE2417HGX Regulatory Model: SE2417HGXc

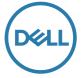

| <b>∅</b> N                   | OTE : A NOTE<br>f your compute                  | indicates impo<br>er.                    | rtant inform                           | ation that hel                               | ps you make                           | better use                  |
|------------------------------|-------------------------------------------------|------------------------------------------|----------------------------------------|----------------------------------------------|---------------------------------------|-----------------------------|
|                              |                                                 |                                          |                                        |                                              |                                       |                             |
|                              |                                                 |                                          |                                        |                                              |                                       |                             |
|                              |                                                 |                                          |                                        |                                              |                                       |                             |
|                              |                                                 |                                          |                                        |                                              |                                       |                             |
|                              |                                                 |                                          |                                        |                                              |                                       |                             |
|                              |                                                 |                                          |                                        |                                              |                                       |                             |
|                              |                                                 |                                          |                                        |                                              |                                       |                             |
|                              |                                                 |                                          |                                        |                                              |                                       |                             |
|                              |                                                 |                                          |                                        |                                              |                                       |                             |
|                              |                                                 |                                          |                                        |                                              |                                       |                             |
|                              |                                                 |                                          |                                        |                                              |                                       |                             |
|                              |                                                 |                                          |                                        |                                              |                                       |                             |
|                              |                                                 |                                          |                                        |                                              |                                       |                             |
|                              |                                                 |                                          |                                        |                                              |                                       |                             |
|                              |                                                 |                                          |                                        |                                              |                                       |                             |
|                              |                                                 |                                          |                                        |                                              |                                       |                             |
|                              |                                                 |                                          |                                        |                                              |                                       |                             |
|                              |                                                 |                                          |                                        |                                              |                                       |                             |
|                              |                                                 |                                          |                                        |                                              |                                       |                             |
| Copyri<br>are trad<br>owners | ight © 2019 Dell I<br>demarks of Dell Inc<br>s. | Inc. or its subside. or its subsidiaries | liaries. All right<br>s. Other tradema | <b>is reserved.</b> Del<br>arks may be trade | l, EMC, and othe<br>emarks of their I | er trademarks<br>respective |
| 2019 -                       | 09                                              |                                          |                                        |                                              |                                       |                             |
| Rev. A                       | .00                                             |                                          |                                        |                                              |                                       |                             |

## **Contents**

| Overview                               | 4    |
|----------------------------------------|------|
| Using the quick settings dialog        |      |
|                                        |      |
| Setting basic display functions        |      |
| Assigning preset modes to applications | 7    |
| Organizing Windows with Easy Arrange   | 8    |
| Managing Multiple Video Inputs         | 10   |
| Restoring Application Positions        | . 11 |
| Applying Energy Conservation Features  | .13  |
| Troubleshooting                        | .14  |

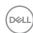

#### **Overview**

Dell Display Manager is a Windows application used to manage a monitor or a group of monitors. It allows manual adjustment of the displayed image, assignment of automatic settings, energy management, image rotation and other features on selected Dell models. Once installed, Dell Display Manager will run each time the system starts and will place its icon in the notification tray. Information about monitors connected to the system is always available when hovering over the notification tray icon.

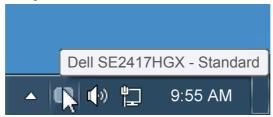

windows is saved as a custom layout and the custom layout icon is created.

NOTE: Dell Display Manager uses DDC/CI channel to communicate with your monitor. Ensure that DDC/CI is enabled in the menu as below.

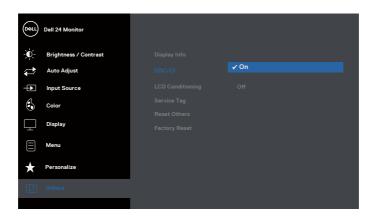

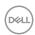

### Using the quick settings dialog

Clicking Dell Display Manager's notification tray icon opens the Quick Settings dialog box. When more than one supported Dell model is connected to the system, a specific target monitor can be selected using the menu provided. The Quick Settings dialog box allows convenient adjustment of the monitor's Brightness and Contrast levels, Preset Modes can be manually selected or set to Auto Mode, and the screen resolution can be changed.

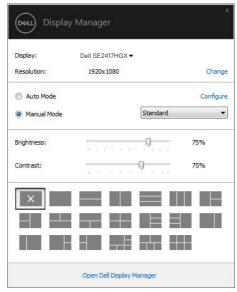

The Quick Settings dialog box also provides access to Dell Display Manager's advanced user interface which is used to adjust Basic functions, configure Auto Mode and access other features.

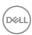

#### Setting basic display functions

A Preset Mode for the selected monitor can be manually applied using the menu on the Basic tab. Alternatively, Auto Mode can be enabled. Auto Mode causes your preferred Preset Mode to be applied automatically when specific applications are active. An onscreen message momentarily displays the current Preset Mode whenever it changes.

The selected monitor's Brightness and Contrast can also be directly adjusted from the Basic tab.

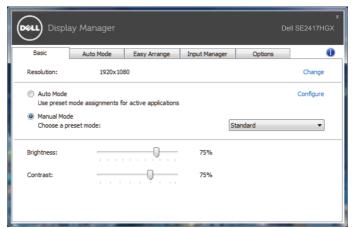

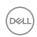

#### Assigning preset modes to applications

The Auto Mode tab allows you to associate a specific Preset Mode with a specific application, and apply it automatically. When Auto Mode is enabled, Dell Display Manager will automatically switch to the corresponding Preset Mode whenever the associated application is activated. The Preset Mode assigned to a particular application may be the same on each connected monitor, or it can vary from one monitor to the next.

Dell Display Manager is pre-configured for many popular applications. To add a new application to the assignment list, simply drag the application from the desktop, Windows Start Menu or elsewhere, and drop it onto the current list.

NOTE: Preset Mode assignments targeting batch files, scripts, and loaders, as well as non-executable files such as zip archives or packed files, are not supported and will be ineffective.

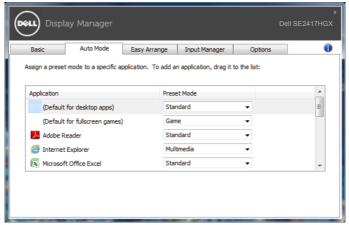

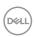

### **Organizing Windows with Easy Arrange**

**Easy Arrange** helps you to effectively organize your application windows on the desktop. You first choose a pre-defined layout pattern which suits your work, then you just need to drag the application windows into the defined zones. Press ">" or use Page Up/Page Down key to find more layouts. To create a custom layout, arrange the open windows and then click **Save**.

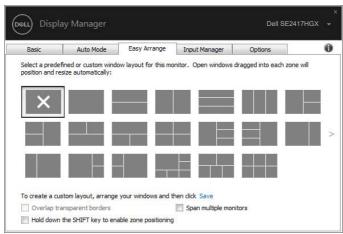

For Windows 10, you can apply different window layouts for each of the virtual desktops. If you often use Windows snap feature, select the "Hold down the SHIFT key to enable zone positioning". This gives Windows snap priority over Easy Arrange. You will then need to press the Shift key to use Easy Arrange positioning.

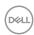

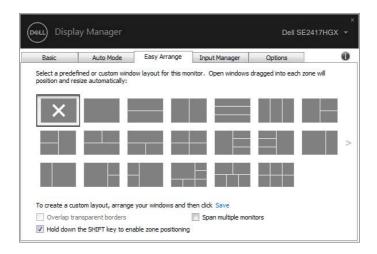

If you are using multiple monitors in an array or matrix, **Easy Arrange** layout can be applied across to all the monitors as one desktop. Select "**Span multiple monitors**" to enable this feature. You need to align your monitors properly to use it effectively.

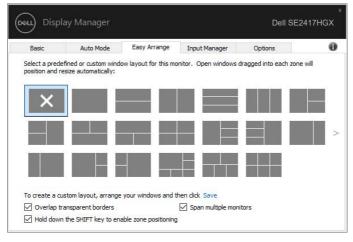

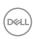

#### Managing Multiple Video Inputs

The **Input Manager** tab provides convenient ways for you to manage multiple video inputs connected to your Dell monitor. It makes it very easy to switch between inputs while you work with multiple computers.

All video input ports available to your monitor are listed. You can give each input a name as you like. Please save your changes after editing.

You can define a shortcut key to quickly switch to your favorite input and another shortcut key to quickly switch between two inputs if you often work between them.

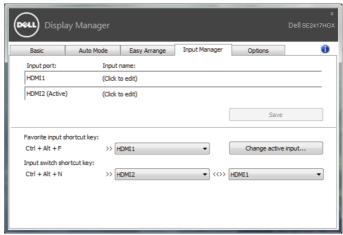

NOTE: DDM communicates with your monitor even when the monitor is displaying video from another computer. You can install DDM on the PC you frequently use and control input switching from it. You may also install DDM on other PCs connected to the monitor.

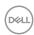

#### **Restoring Application Positions**

DDM can help you restore application windows into their positions when you reconnect your computer to the monitor(s). You can quickly access this feature by right-clicking on DDM icon in the notification tray.

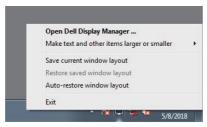

If you choose "**Auto-restore window layout**", your application windows' positions are tracked and remembered by DDM. DDM automatically puts the application windows into their original positions when you reconnect your PC to your monitor(s).

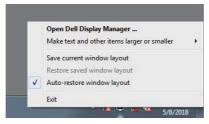

If you want to go back to a favorite layout after you have moved the application windows around, you can first "Save current window layout" and later

#### "Restore saved window layout".

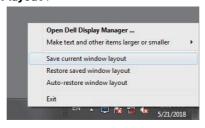

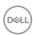

You may use monitors with different models or resolutions in your daily routine, and you may apply different window layouts on them. DDM is able to know the monitor you have reconnected and restore application positions accordingly.

In case you need to replace a monitor in a monitor matrix configuration, you can save the window layout before replacement and restore the layout after a new monitor is installed.

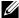

NOTE: You should keep your applications running in order to benefit from this feature. DDM does not launch applications.

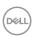

## **Applying Energy Conservation Features**

On supported Dell models, an **Options** tab is available to provide PowerNap energy conservation options. When the screensaver activates, the monitor's Brightness can automatically be set to minimum level or the monitor can be put to sleep in order to save additional power.

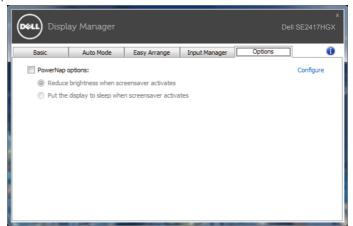

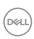

#### 1. Troubleshooting

If DDM cannot work with your monitor, DDM will show below icon in your notification tray.

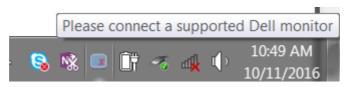

Click on the icon, **DDM** shows a more detailed error message.

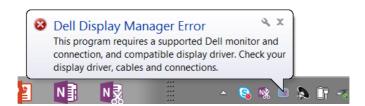

Please note that DDM only works with Dell branded monitors. If you are using monitors from other manufacturers, DDM doesn't support them.

If DDM is unable to detect and/or communicate with a supported Dell monitor, please take below actions to troubleshoot:

- 2. Ensure the video cable is connected properly to your monitor and your computer, Check the connectors if they are firmly connected in place.
- 3. Check the monitor OSD to ensure DDC/Cl is enabled.
- **4.** Download and install the latest graphics driver from the manufacturer such as Intel, AMD, and NVIDIA. DDM often fails in the absence of the latest graphics driver.
- 5. Remove any docking stations or cable extenders or adapters between the monitor and the video port. Some low-cost extenders, hubs or converters may not support DDC/CI properly and can be the reason for DDM failure. Update the driver of such devices if the latest version is available.
- 6. Restart your computer.

DDM may not work with below monitors:

 Dell monitor models earlier than year 2013 and D-series of Dell monitors. You can refer to Dell Product Support websites for more information

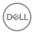

- Gaming monitors using Nvidia-based G-sync technology
- Virtual and wireless displays do not support DDC/CI
- On certain early models of monitors with DP 1.2, it may be necessary to disable MST/DP 1.2 using the monitor OSD

If your computer is connected to the Internet, you will be prompted with a message when a newer version of DDM application is available. It is recommended to download and install the latest DDM application.

To check for the availability of a new version:

- Hold down the "Shift" key on the keyboard and right click the **DDM icon** on the desktop.
- 2. Click Check for new version...

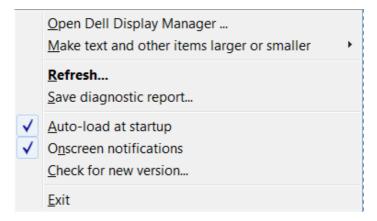

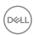